線上查詢系統登入畫面

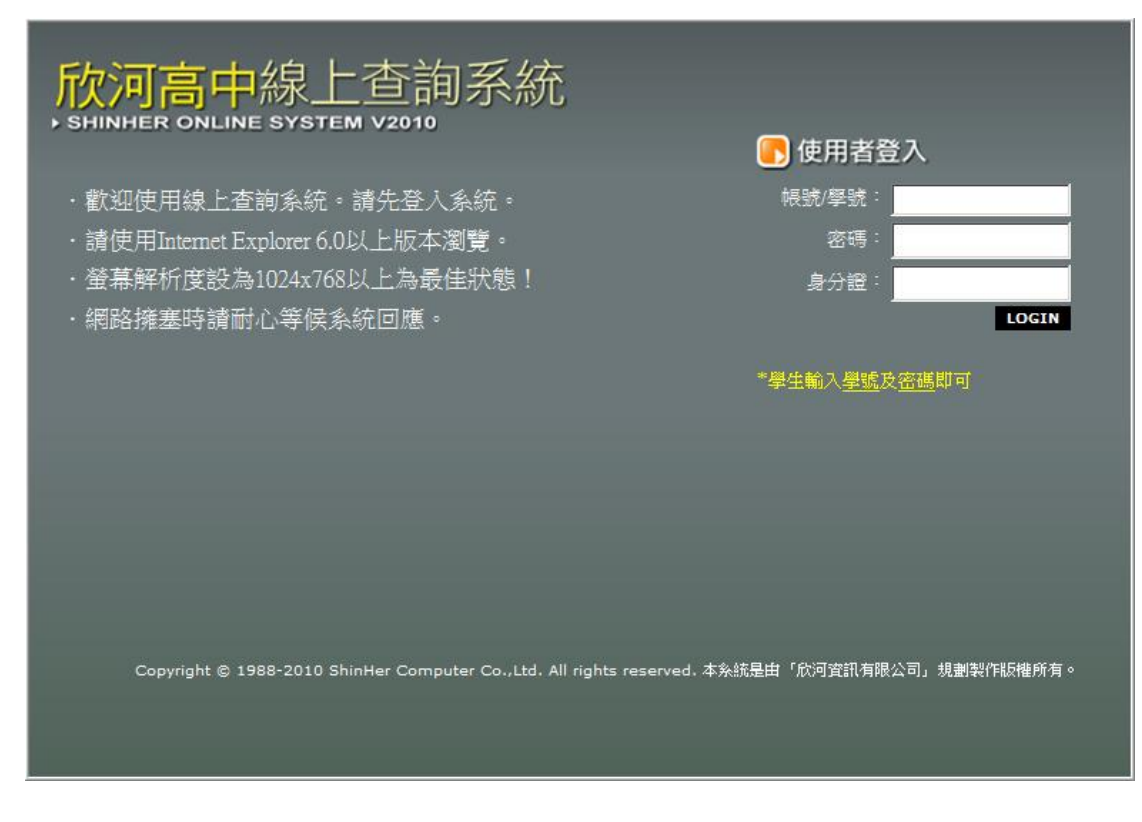

學生登入方式:輸入學號及密碼即可,身分證欄位不需輸入

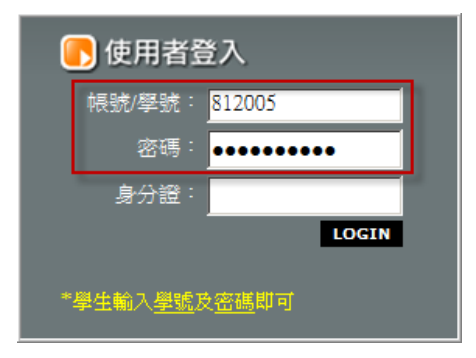

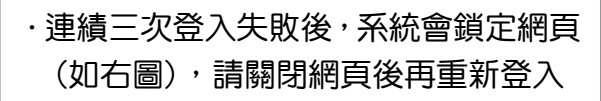

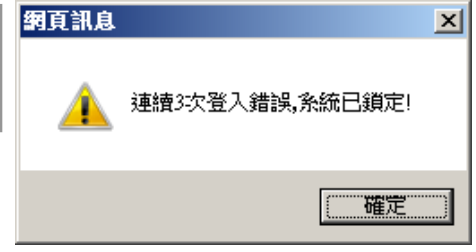

線上查詢主功能畫面

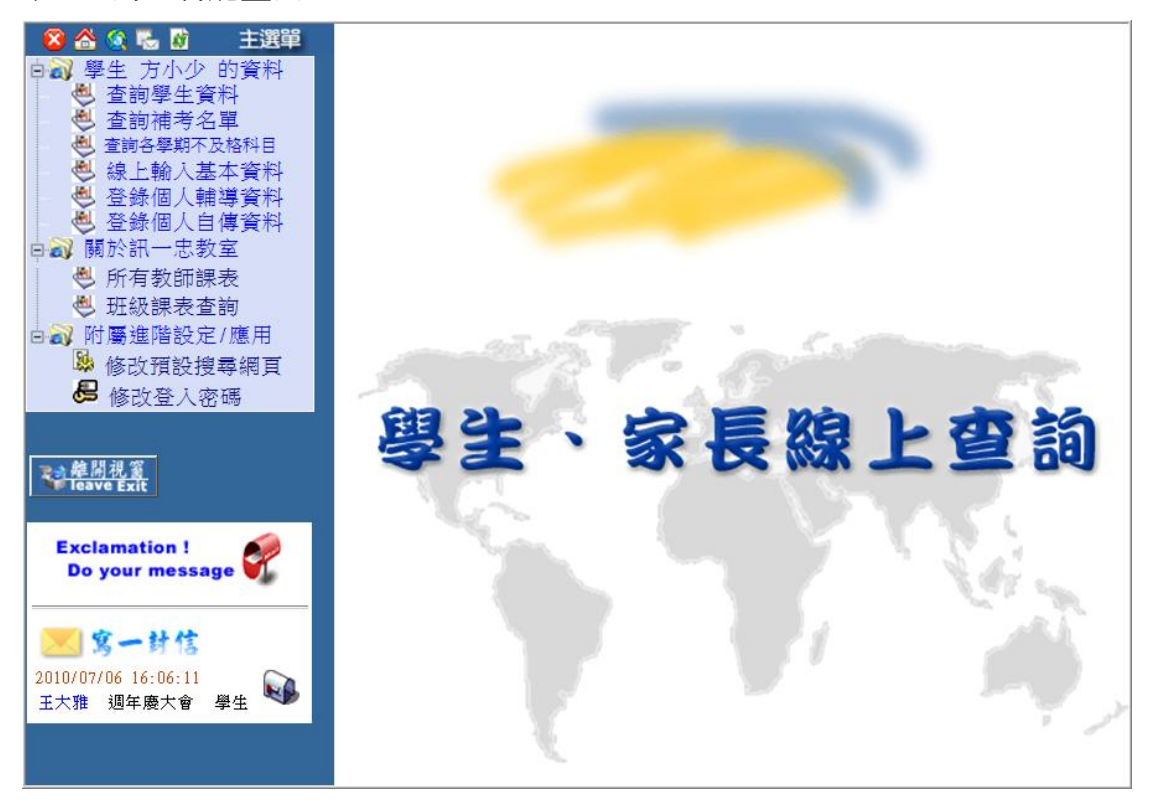

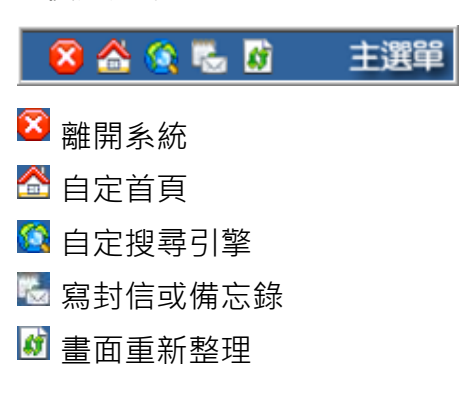

#### C.線上訊息

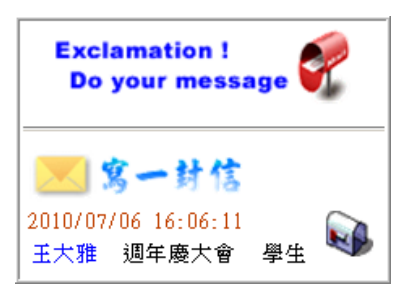

#### A.快速選單 B.功能選單

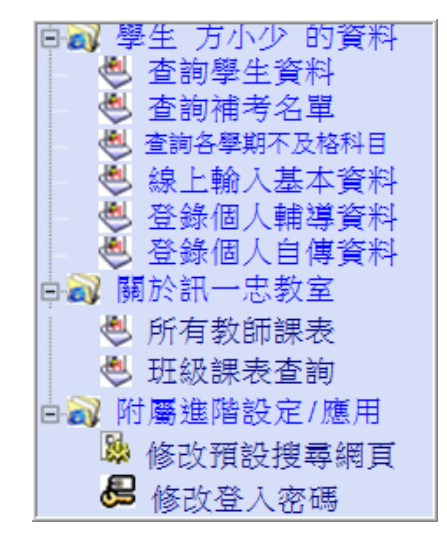

### 學生資料 - [查詢學生資料]

點選【查詢資料】開始查詢

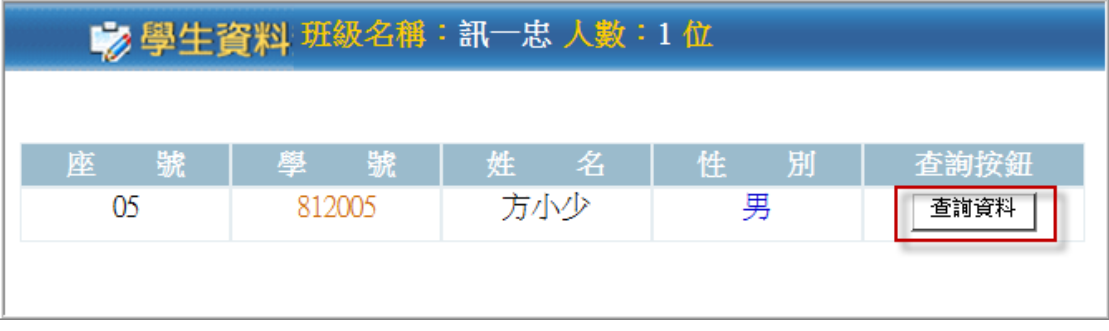

學生各式查詢

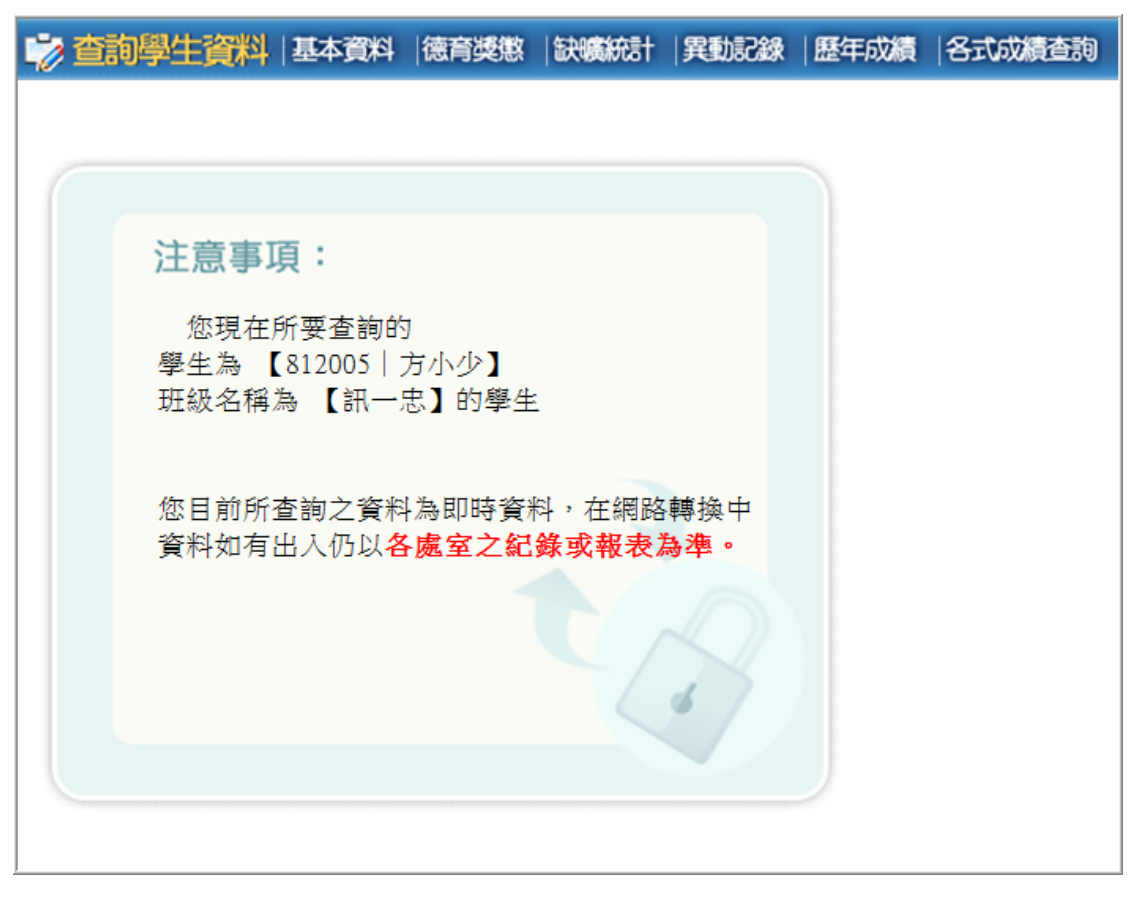

▶基本資料

基本資料查詢畫面

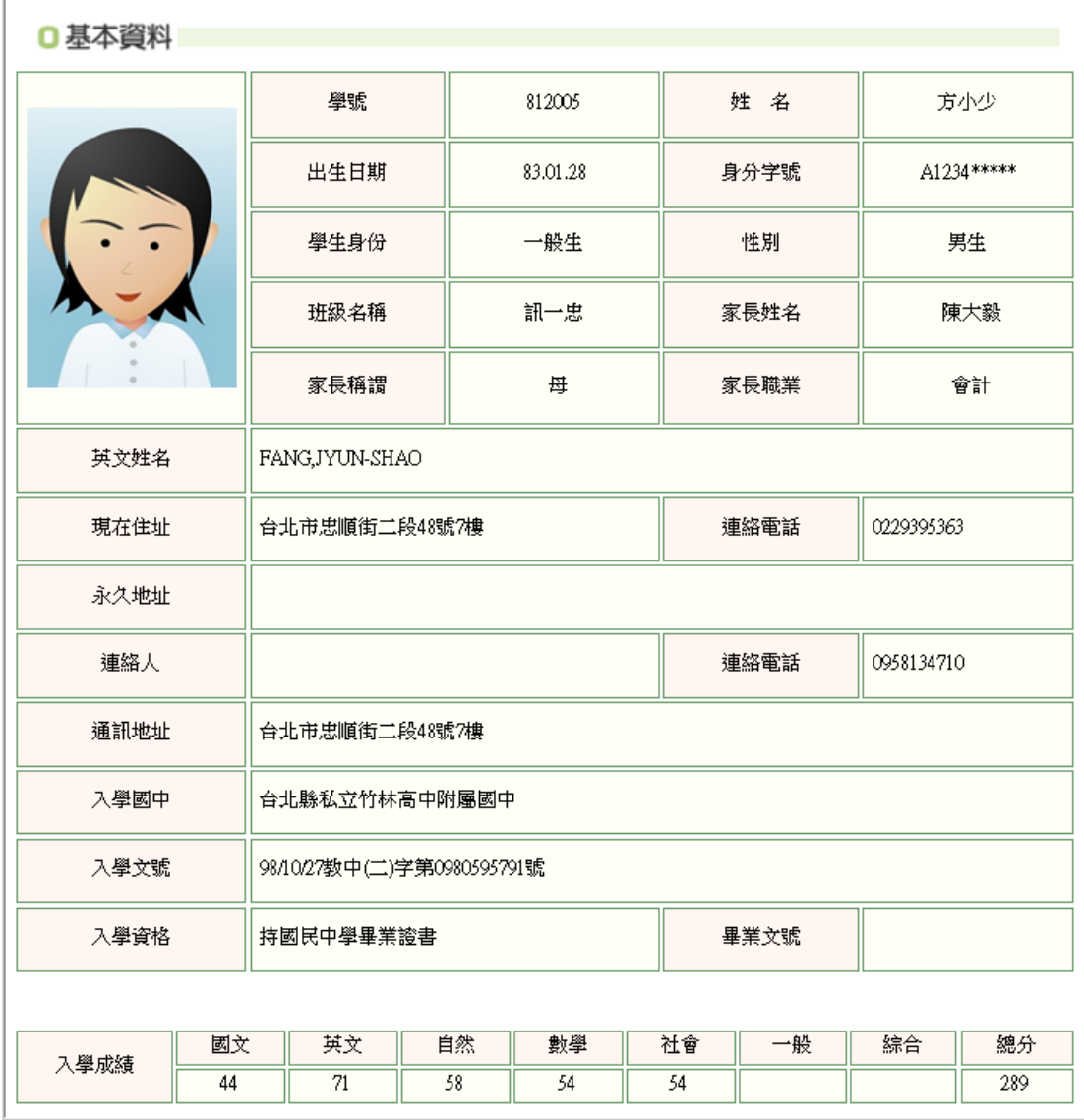

小功乙次

小過乙次

2010/4/13

▶ 德育獎懲

#### 基本查詢日常行為評量及懲罰記錄

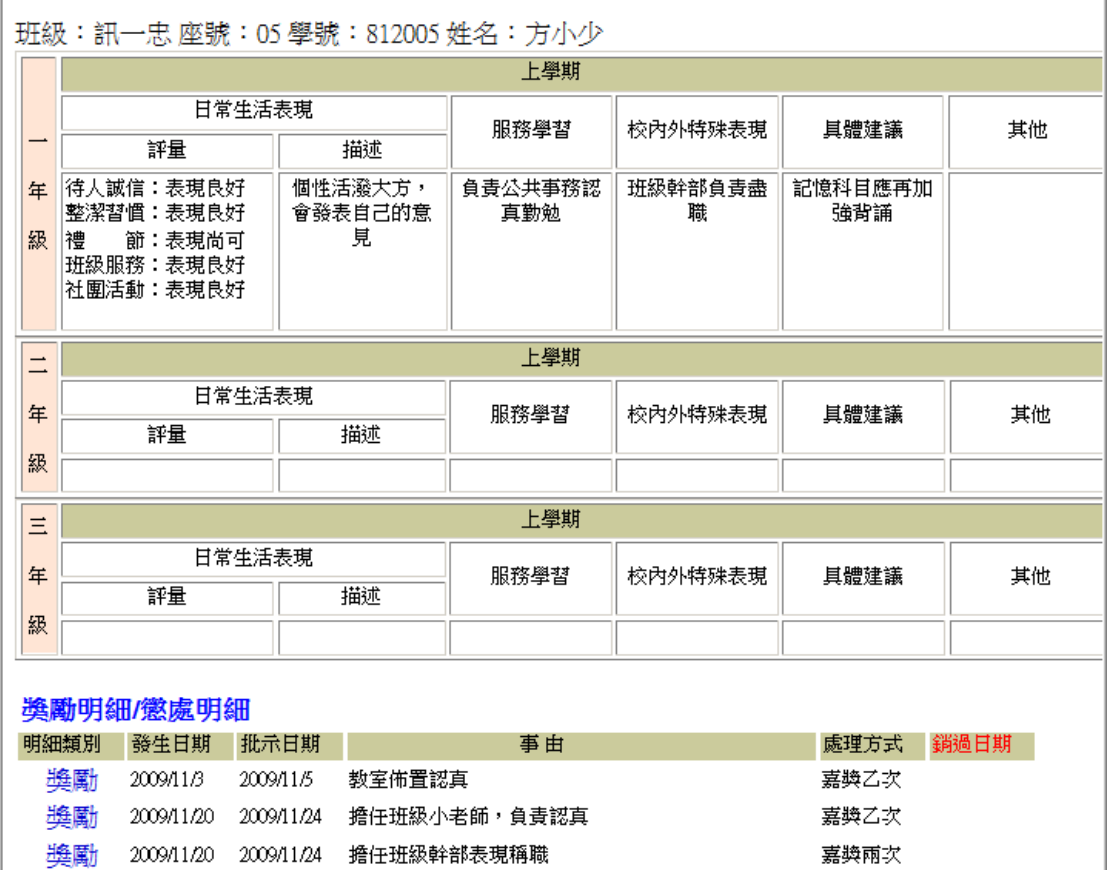

# Notice…

獎勵 2009/11/26 2009/11/26 工讀生認真負責

懲罰 2010/4/29 2010/5/4 對師長不敬

懲罰 2010/1/21 2010/2/3 對師長不敬[原記小過乙次抵小功乙次]

·若日常行為表現或獎懲明細看不到,表示系統尚未開放查詢

▶ 缺曠統計

 $\Gamma$ 

### 查詢上下學期缺曠明細記錄及統計

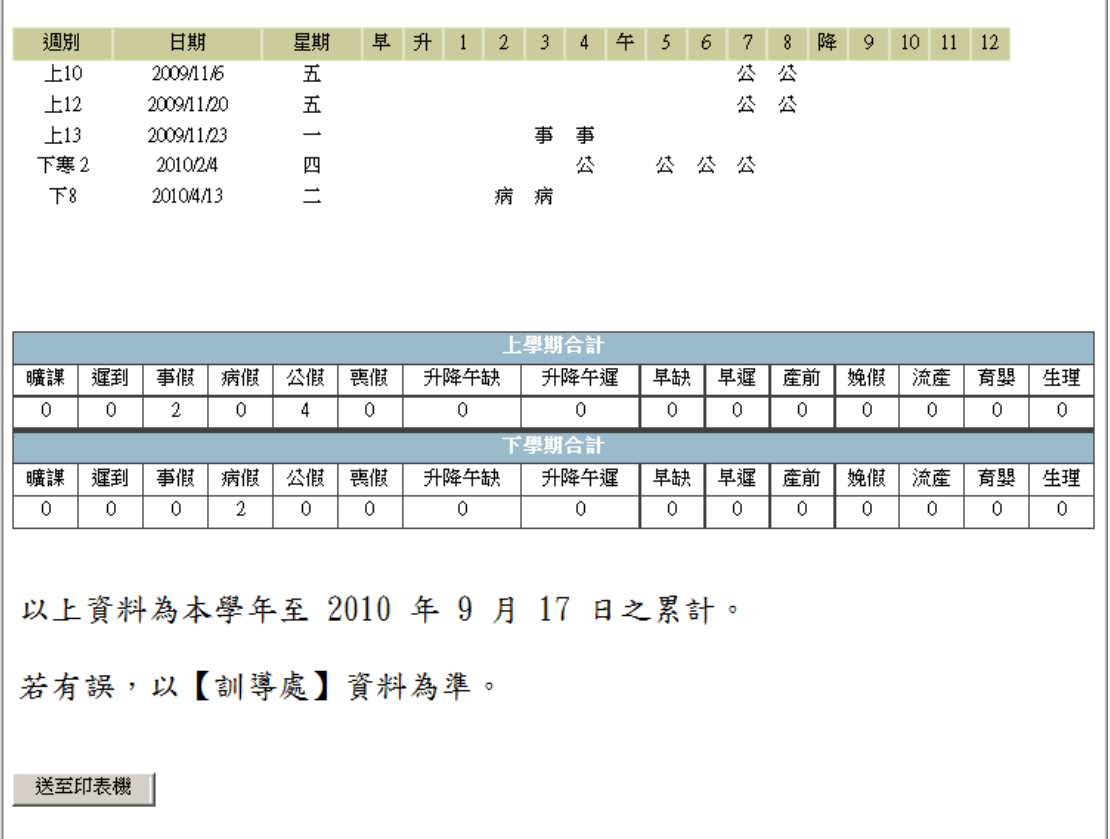

- .若缺曠明細看不到,表示系統尚未開放查詢
- ・缺曠合計以訓導處計算後結果為準

▶ 異動記録

查詢學生在校異動情形

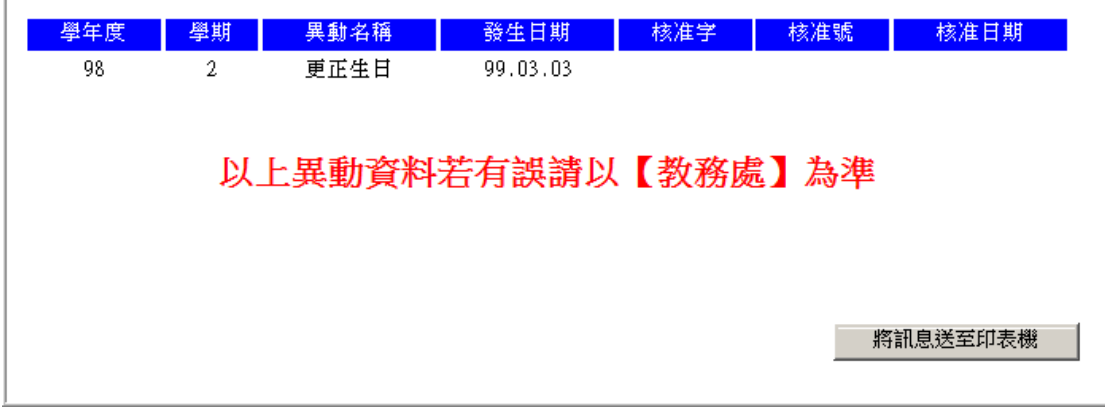

▶ 歷年成績

查詢學生在校歷年學籍成績

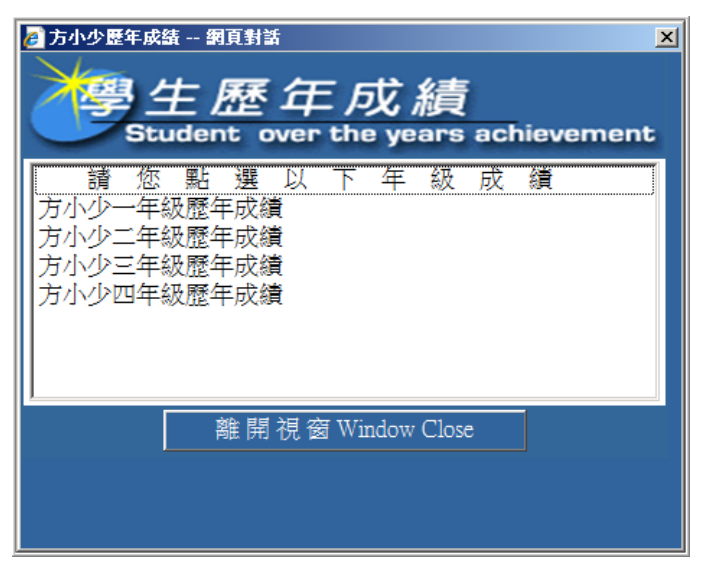

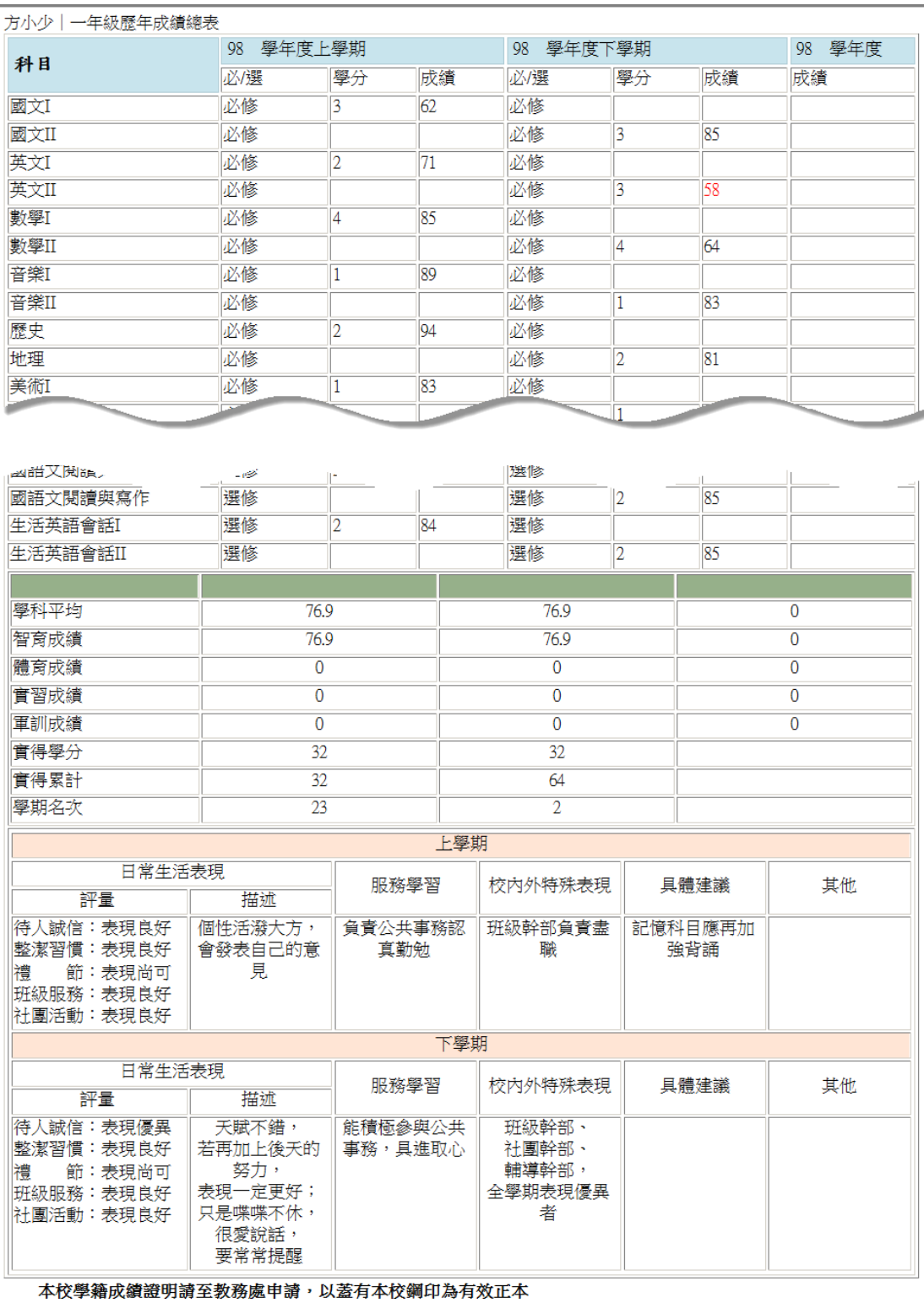

▶ 各式成績查詢

查詢學生在校各學期段考成績

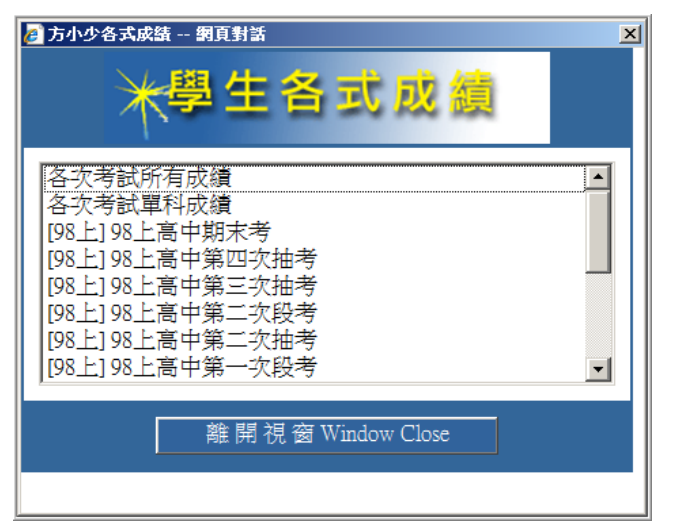

**[**學生線上查詢**]** 2010 年 9 月 17 日

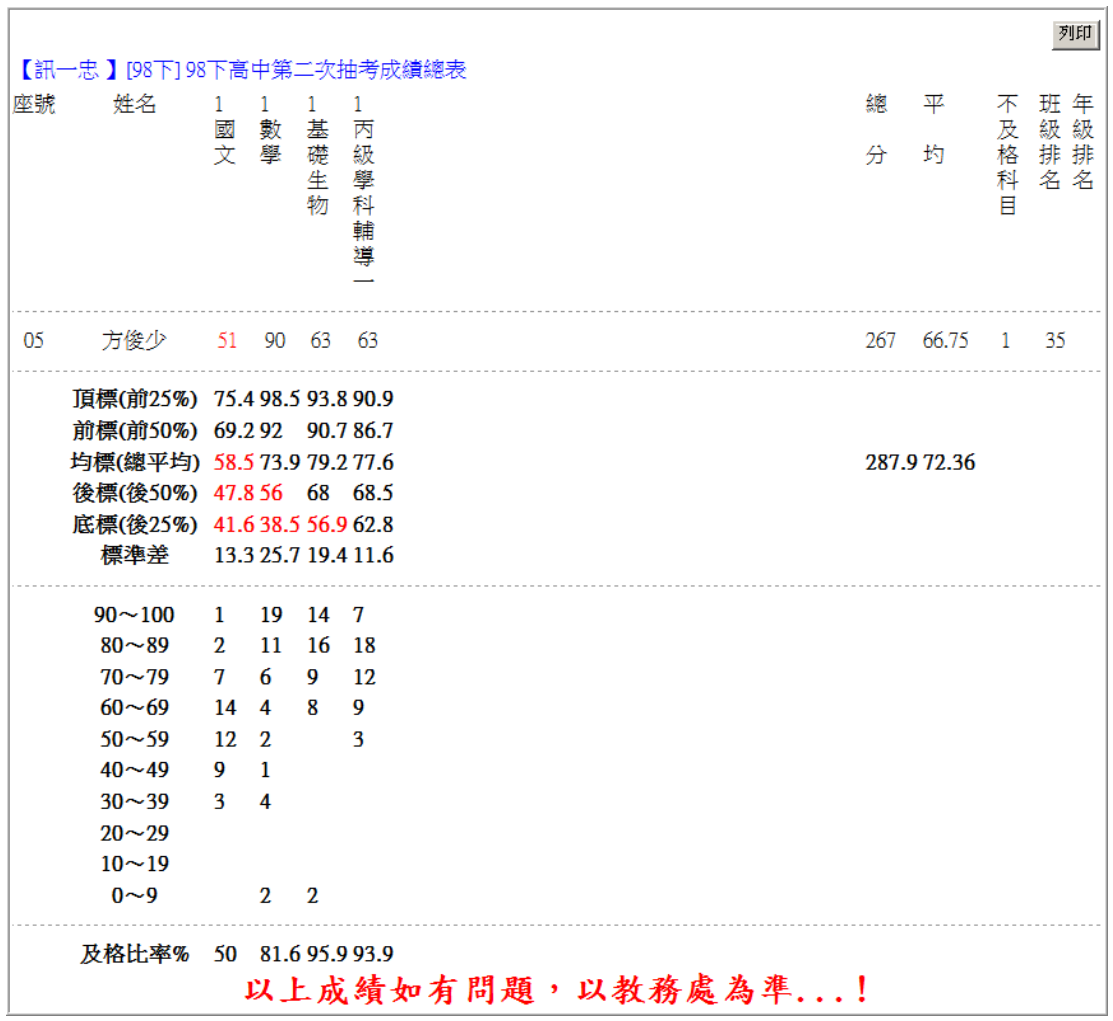

# 學生資料 - [查詢補考名單]

查詢當學期補考課程

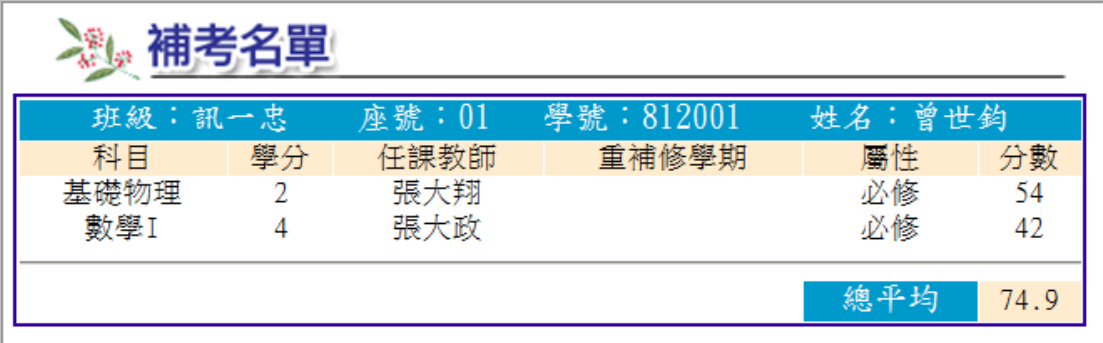

# 學生資料 - [查詢各學期不及格科目]

查詢各學期不及格科目

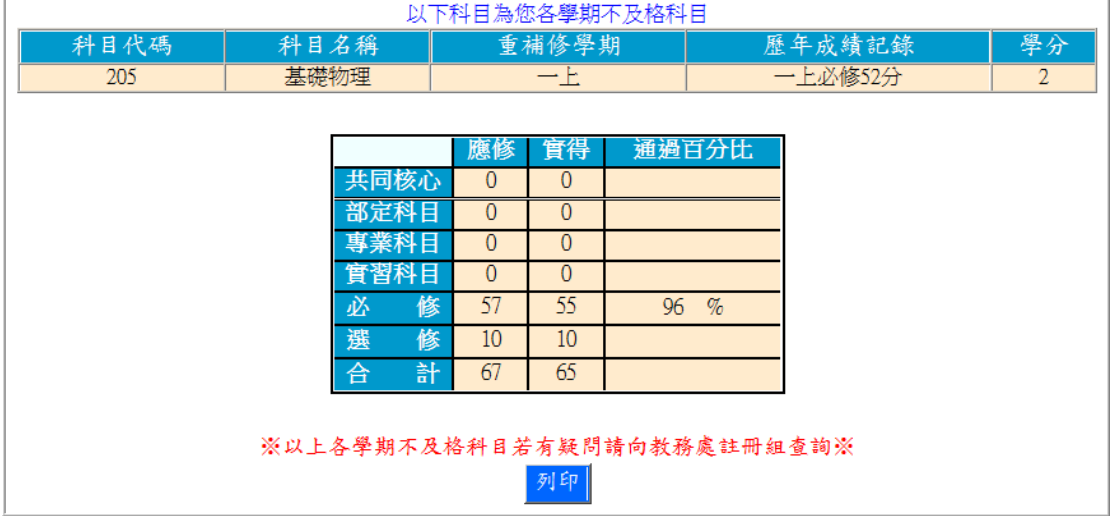

### 學生資料 - [線上輸入基本資料] \*僅一年級新生

開放時間內,一年級學生能修改教務處基本資料,星號部份為必填項目

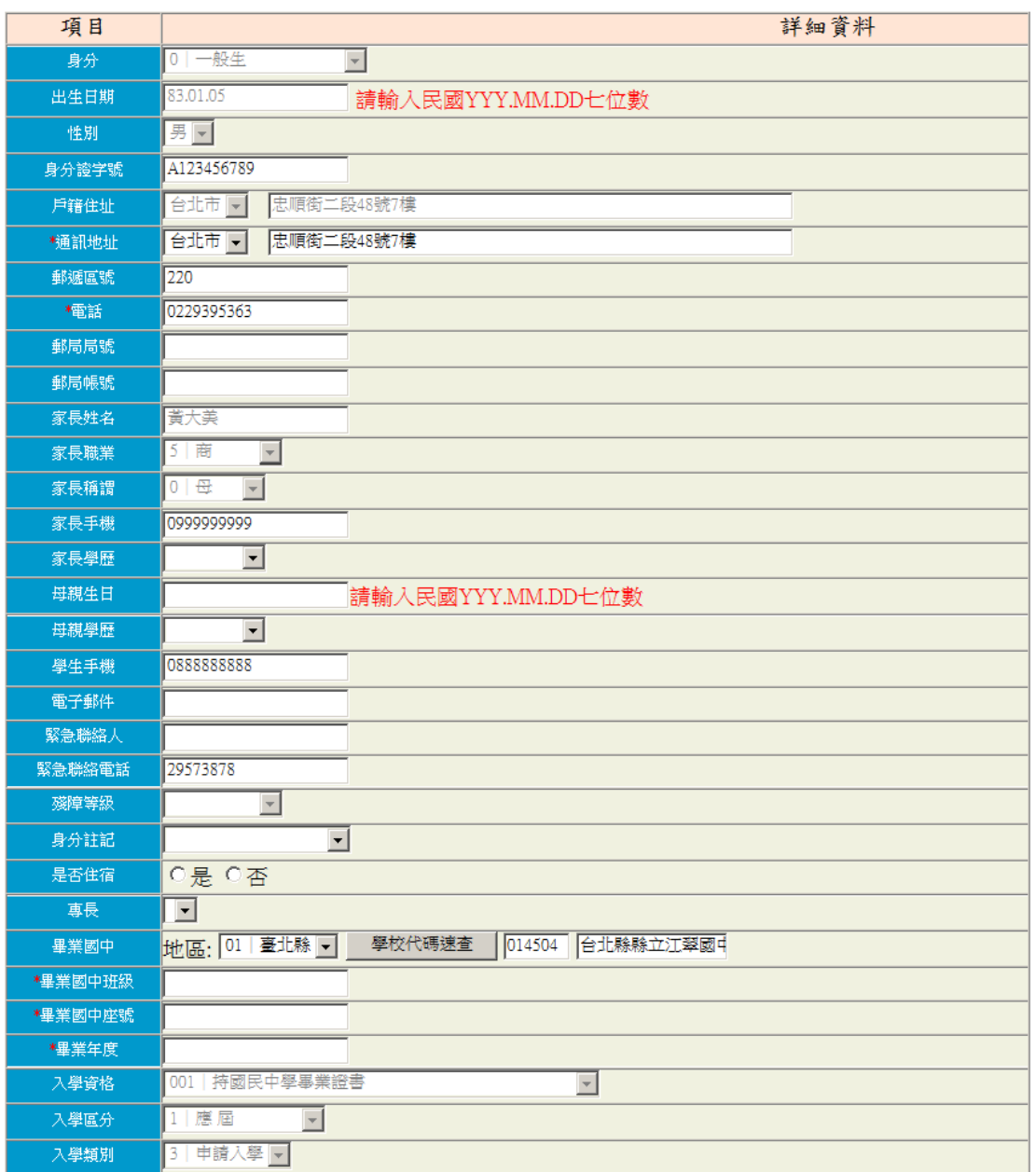

- .星號及修改項目的權限為教務處所開放設定
- .此功能僅開放給一年級新生

### 學生資料 - [登錄個人輔導資料] \*開放時間內

學生可登錄輸入輔導資料,共三頁,星號部份為必填項目

# Notice…

- 1. 輸入時注意電話號碼格式,請參考上方紅字部份輸入
- 2. 每頁的輸入時間不超過 20 分鐘為限
- 3. 輸入前先確認「IE 設定」是否已設定完成
- 4. 每頁輸入完成後,進行到下一頁時會儲存上一頁的資料

#### 一、基本資料與相關資訊

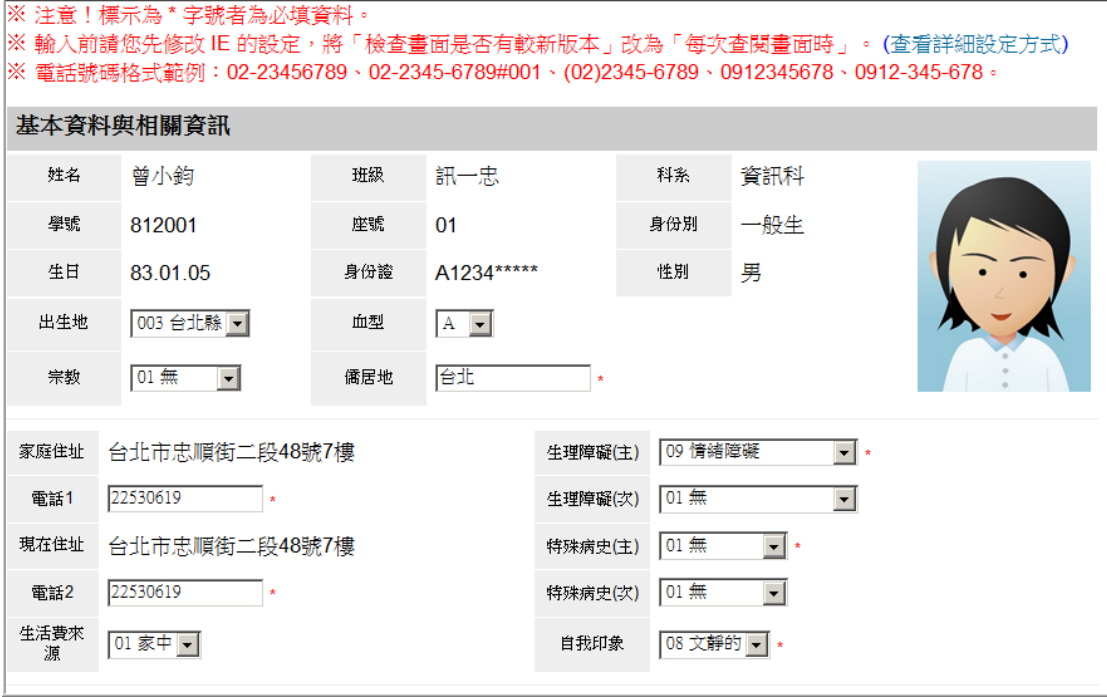

二、家長、家庭資料

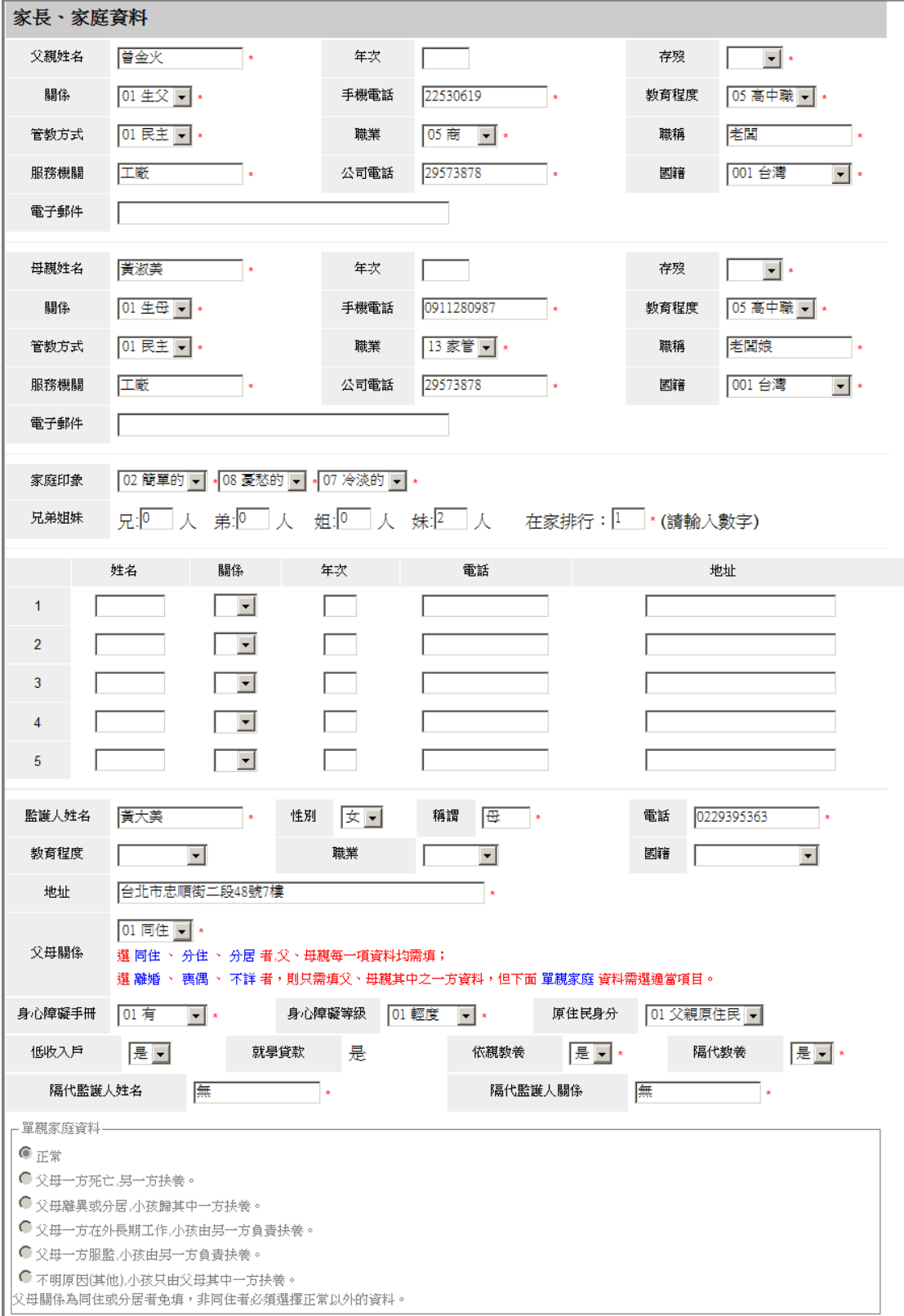

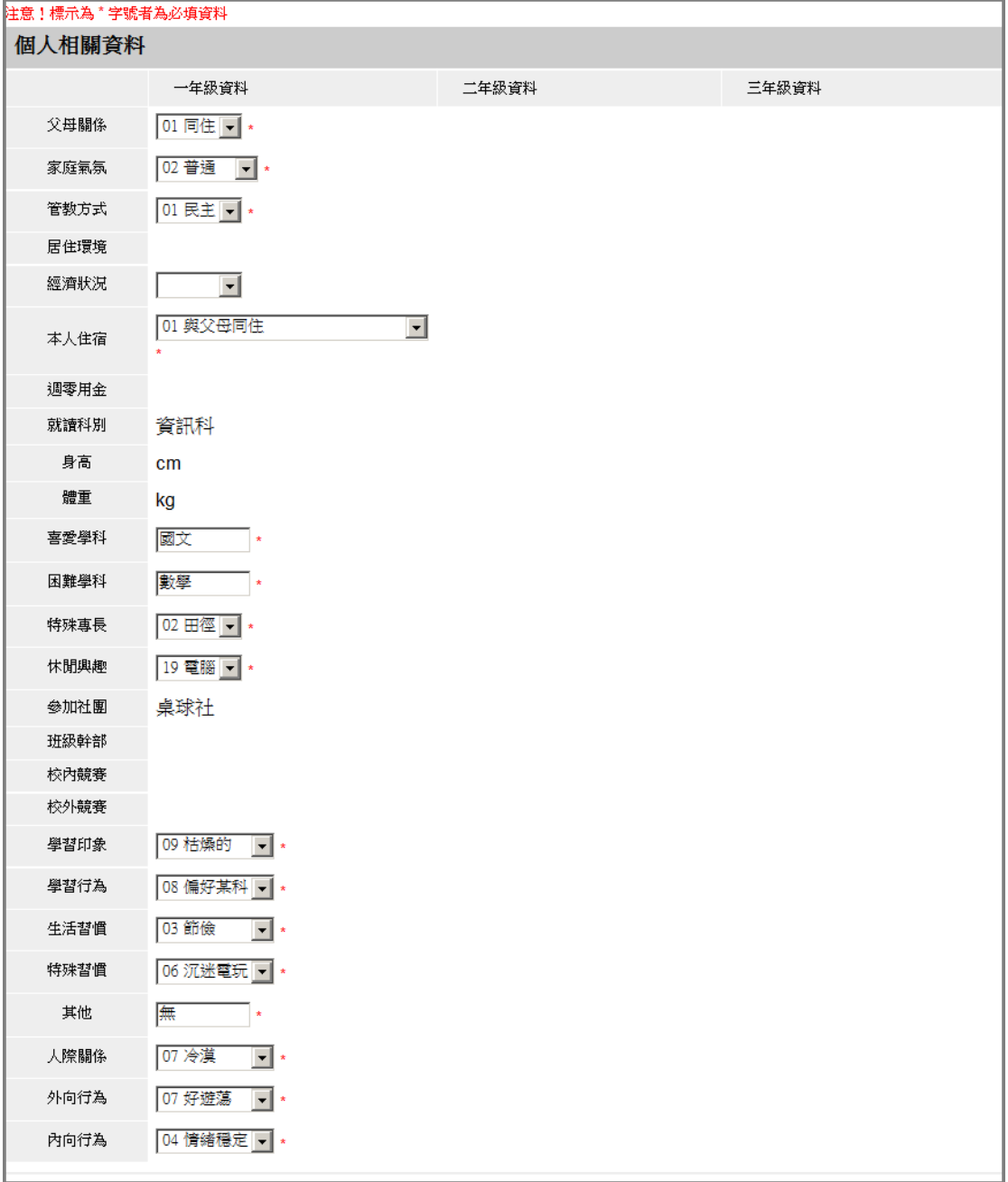

#### 三、個人相關資料

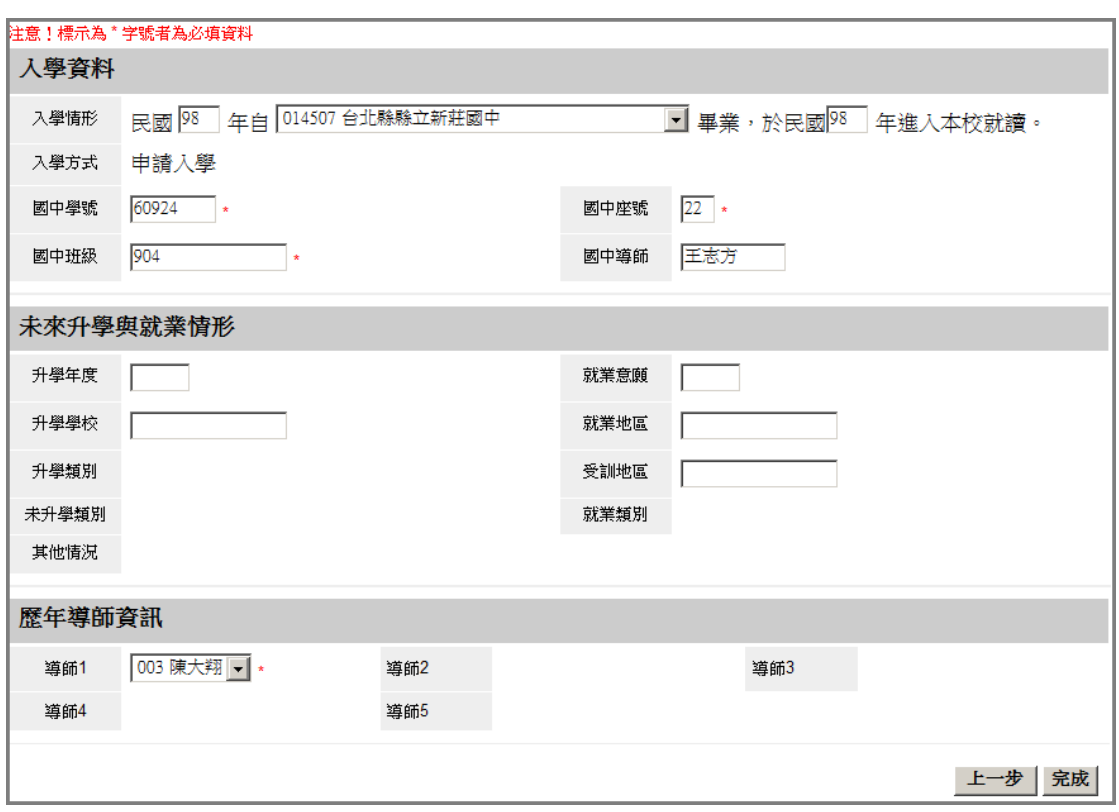

四、入學資料、升級就業情形及歷年導師資訊

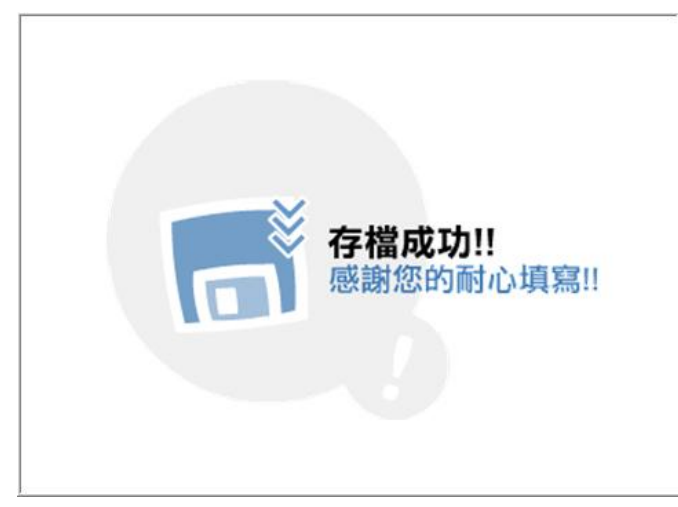

點選【完成】後, 出現存檔成功畫面, 學生輔導資料才算全部登錄完成

# 學生資料 - [登錄個人自傳資料] \*開放時間內

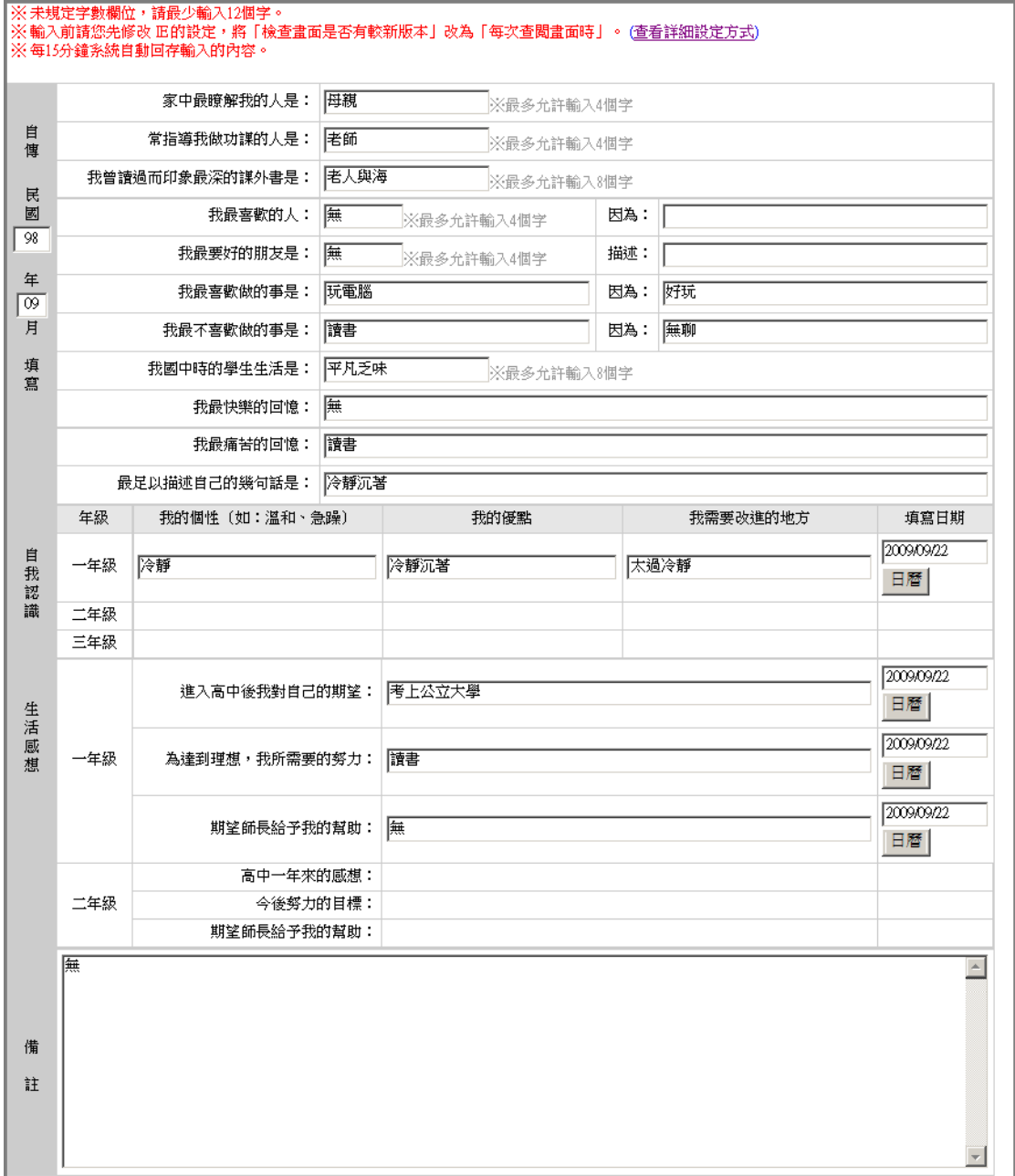

# 教室資料 - [所有教師課表] \*需配合欣河排課系統

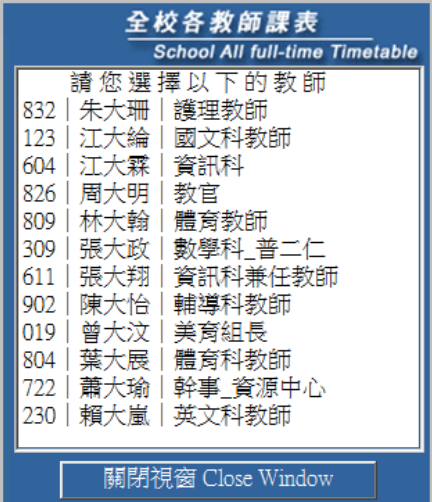

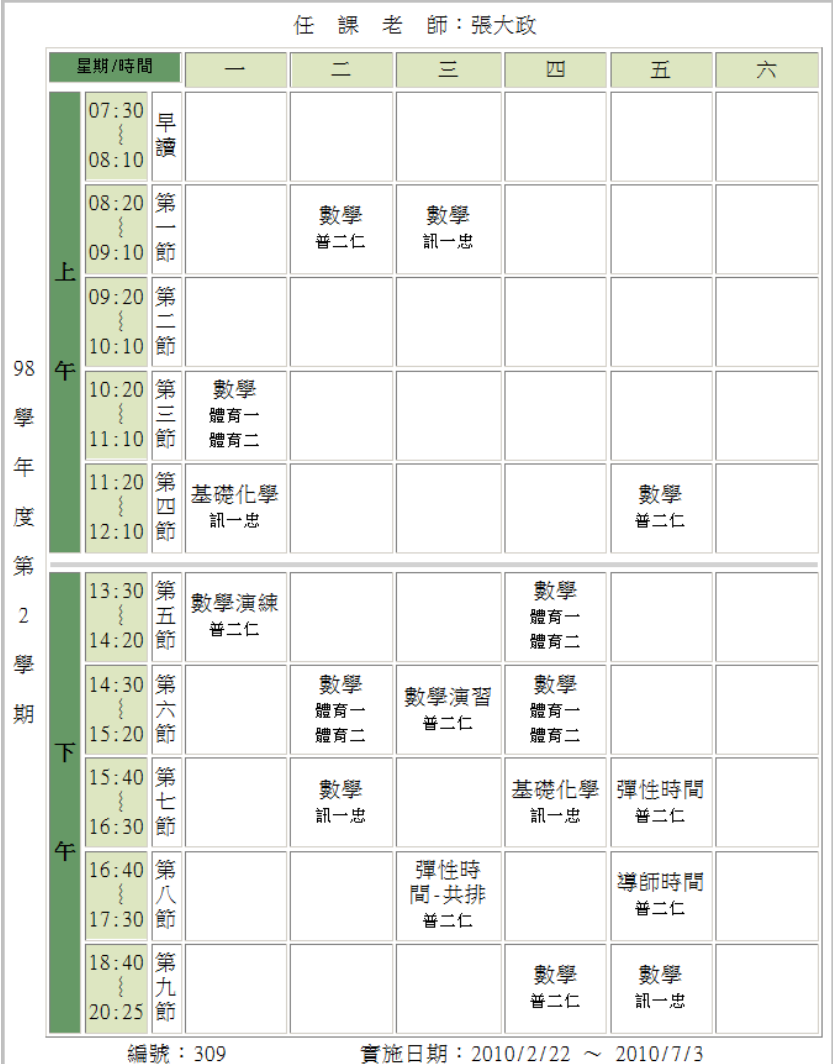

### 教室資料 - [班級課表查詢] \*需配合欣河排課系統

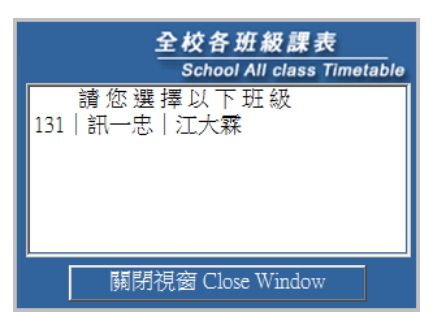

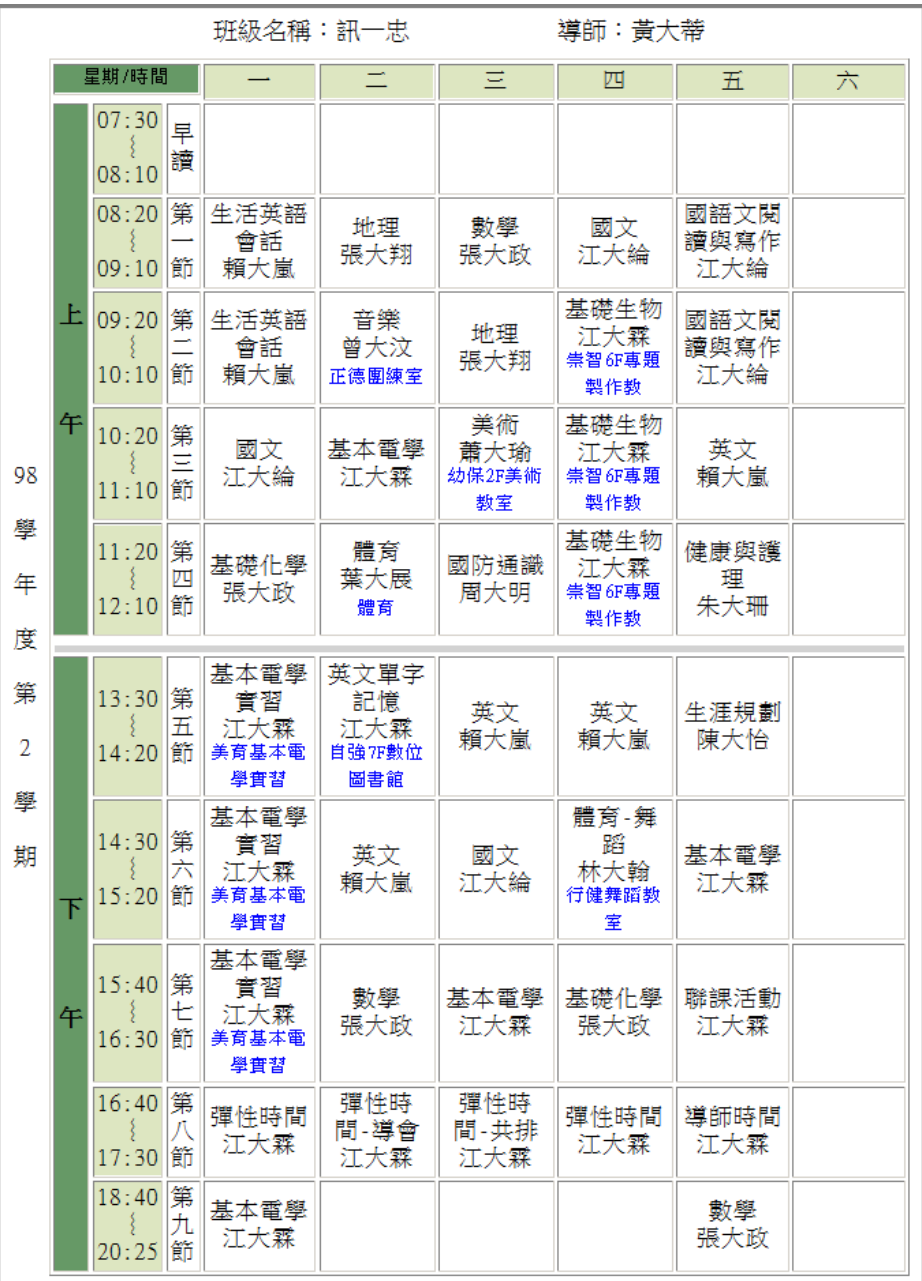

### 附屬進階設定 - [修改預設搜尋目錄]

設定常用搜尋引擎,可在快速選單中選點

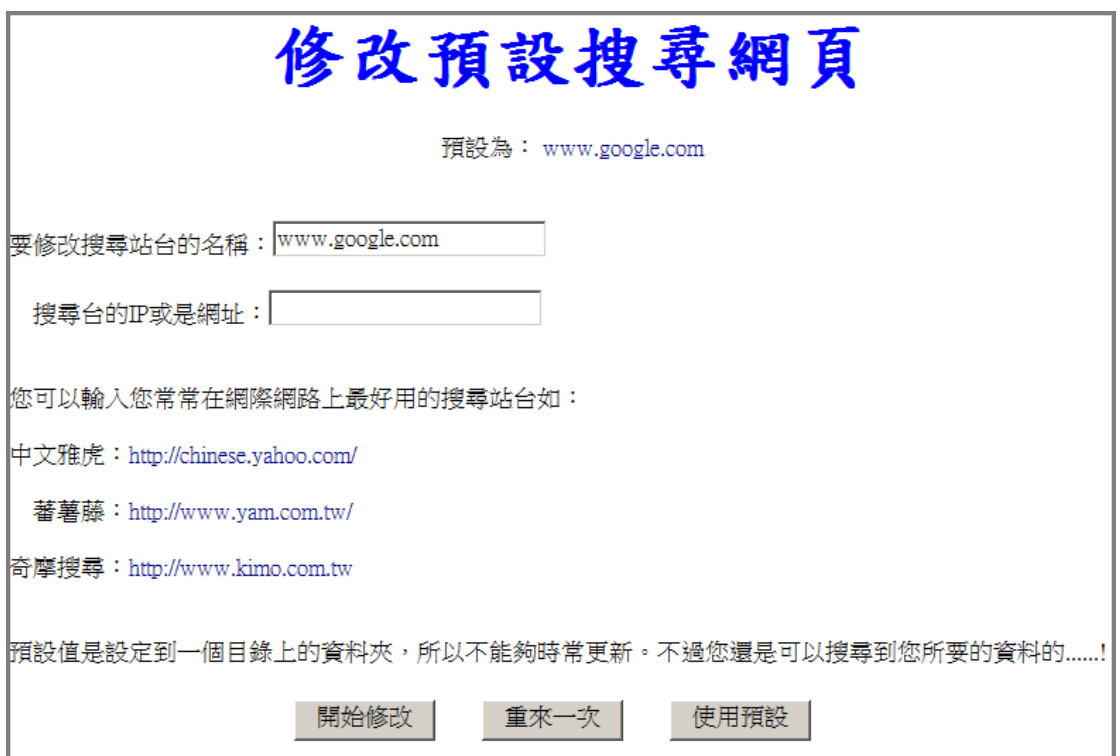

## 附屬進階設定 - [修改登入密碼]

開放學生是否可修改個人密碼權限由教務處設定,一般不開放學生修改

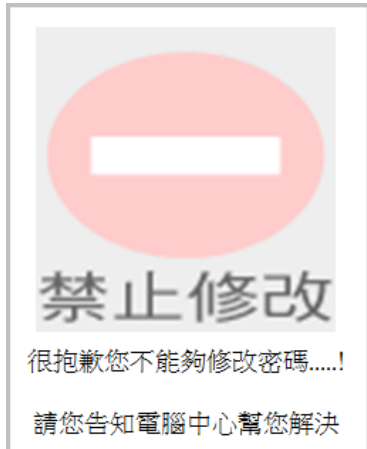

## 其他 – [寫一封信]

透過寫一封信傳送意見給學生或老師

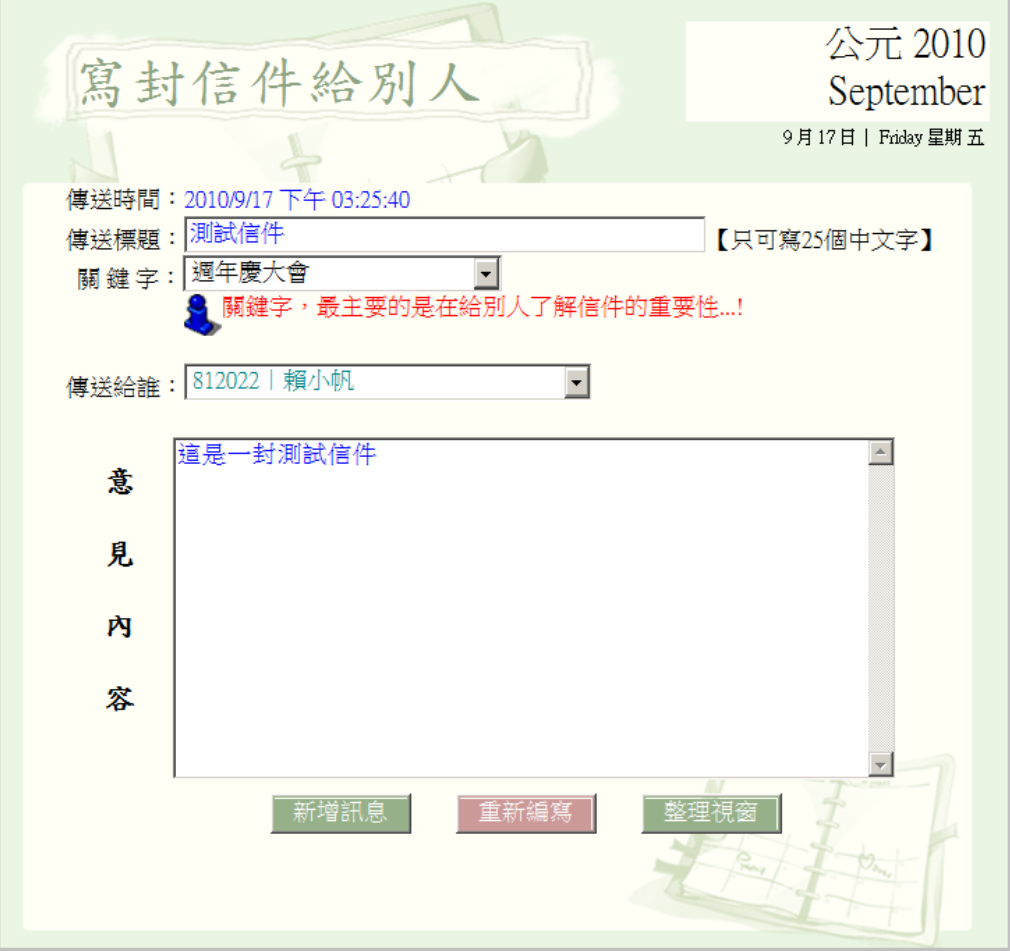

- ・此信件非電子郵件,為線上查詢系統專用意見交流功能
- .傳送的對象為導師、同班同學、任課教師或線上管理者
- .登入線上查詢系統後,左下角會通知是否有信件

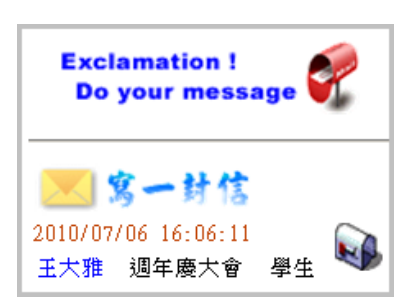